## BANNER 7.2

# **Navigation Reference Manual**

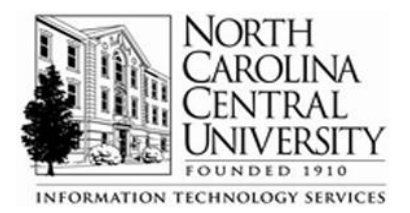

## **Table of Contents**

#### Page

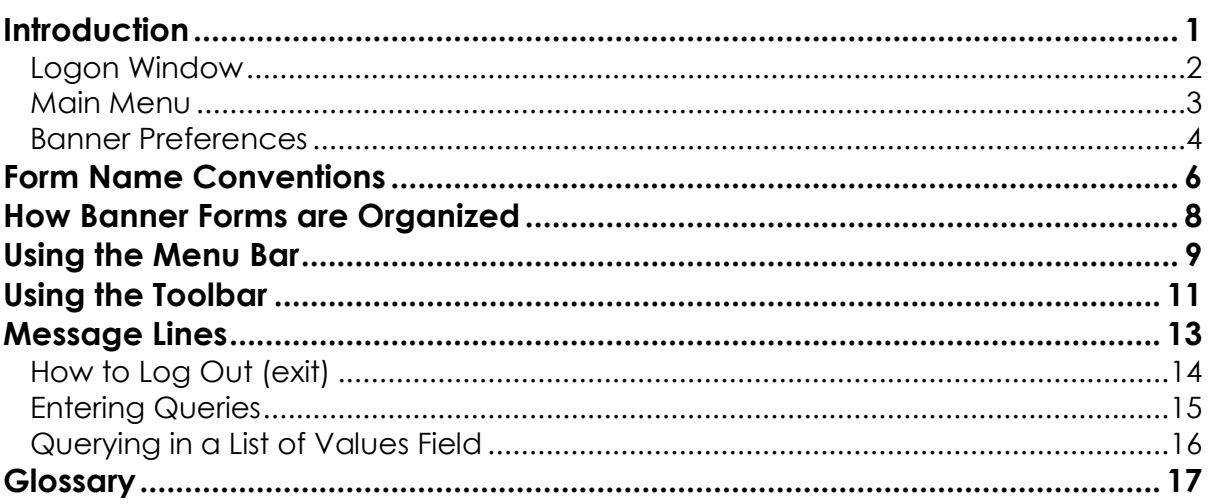

## <span id="page-2-0"></span>*Introduction*

BANNER is an administrative software application developed specifically for higher education institutions. BANNER consists of five integrated systems, Finance, Human Resources, Student, Financial Aid and Advancement. Each of these five modules share a common database (general) making it easy for North Carolina Central University to maintain and share records. BANNER uses a software package called ORACLE to store and manage data and organize data into a database.

You must have a computer account to access BANNER. This account identifies you, and your Banner Security Role regulates what you have permission to do on the computer system. Complete a Banner Access Request form (found on the NCCU.edu web site for Document Library) to obtain a BANNER account and security role.

Your account has a unique name referred to as the username. Your account is also protected by passwords. Passwords are security measures to prevent others who may know your username from using your account.

Do not let anyone know your passwords for any computer system! If you believe someone may know your password, change it at once. An individual who shares his or her ID and password is responsible for any transactions, whether willful or accidental, entered into the Banner Finance system.

Resetting forgotten passwords can be requested through Information Technology Services by calling the Help Desk at 7676.

## <span id="page-3-0"></span>*Logon Window*

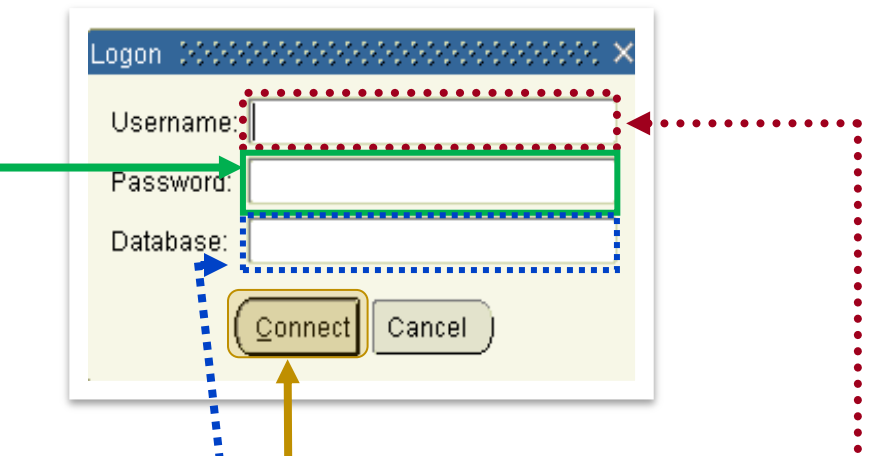

At the Logon window **Enter Your Banner ID In The Username Field**.

**Press Tab Key** (rot the **ENTER** key) or use your mouse to **Move To The Cursor To The Password Pield** and enter your Banner password.

**Leave The Database Field Blank** and you will be automatically pointing to the production instonce of Banner.

**Click On Connect** or press the **ENTER** key and the SCT Banner main menu form will appear.

If you experience difficulties logging in to Banner or forget your password please contact the ITS Help Desk at 7676.

### <span id="page-4-0"></span>*Main Menu*

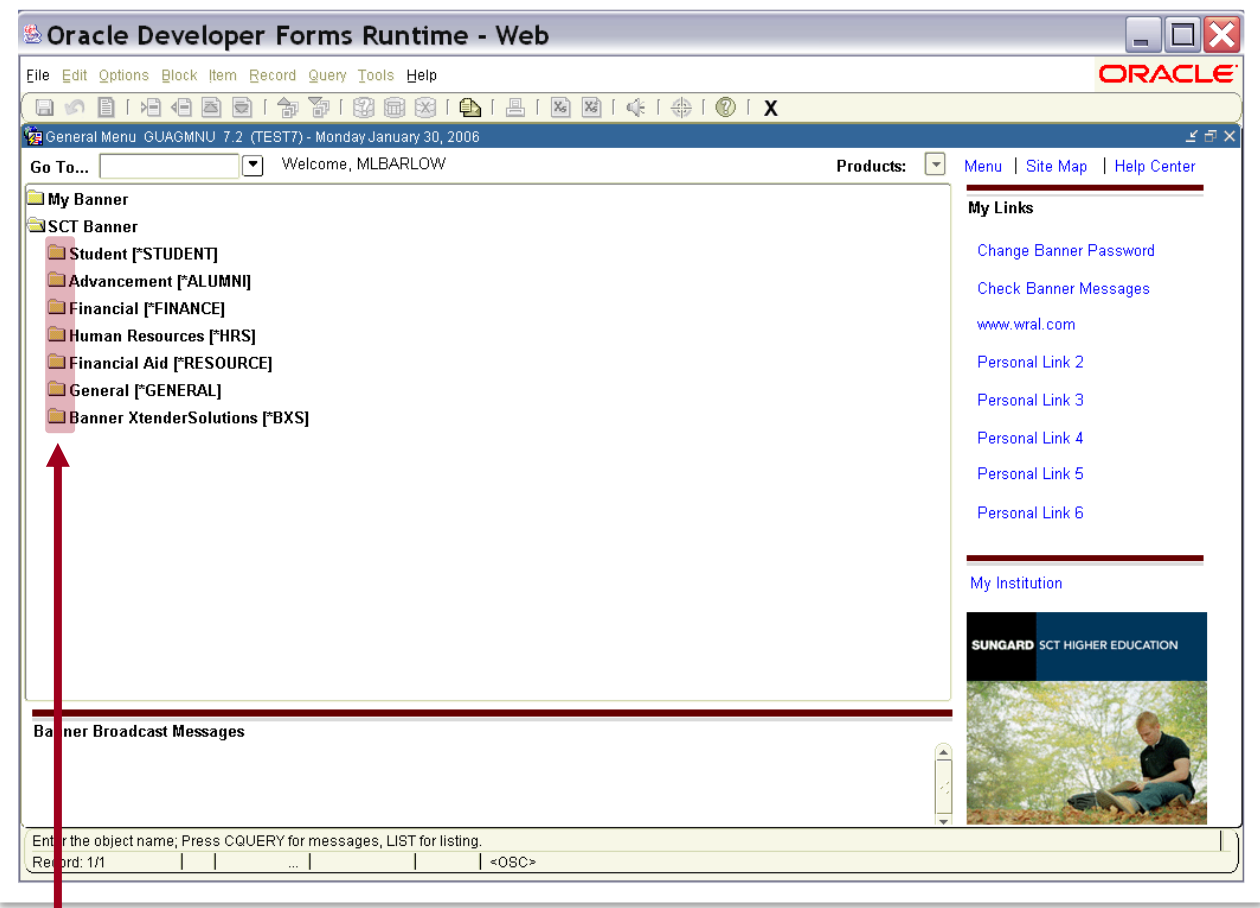

The Main Menu will be displayed after successfully logging into Banner. This form is the entry point for navigation through the Banner system, and provides menus of forms and jobs available in Banner. You can double click on any closed folder **to** to see an expanded menu. Double click on the open folder **the collapse the menu.** 

### <span id="page-5-0"></span>*Banner Preferences*

There are a number of preferences you may choose in Banner. To see these preferences click on **File** in the tool bar then click on **Preferences** and you will see the form below.

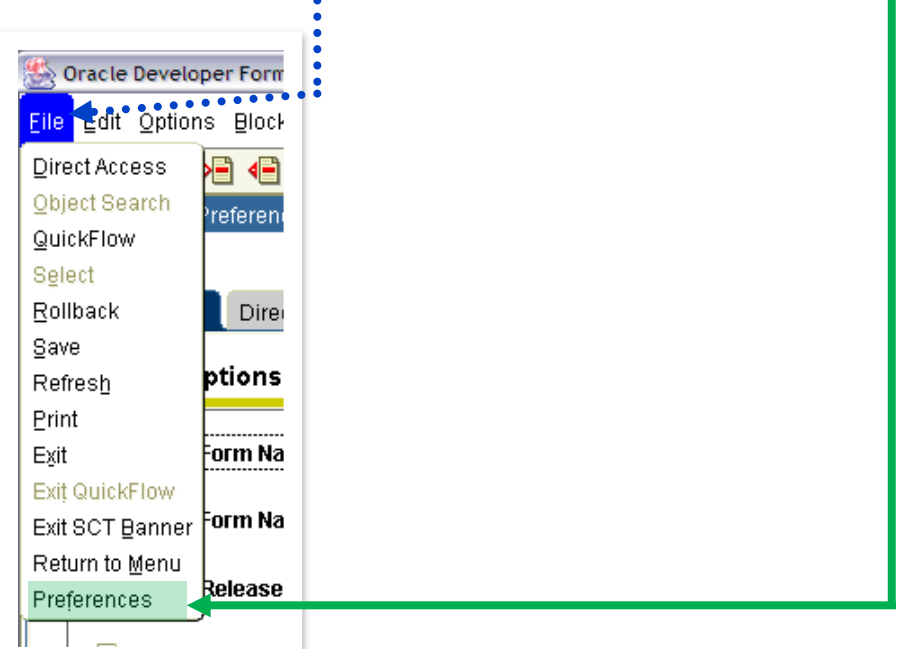

Make sure the option for **Display Form Name on Menu** is selected. **Click OK**. In order for your preference to be displayed you must logout of Banner and log back in to Banner.

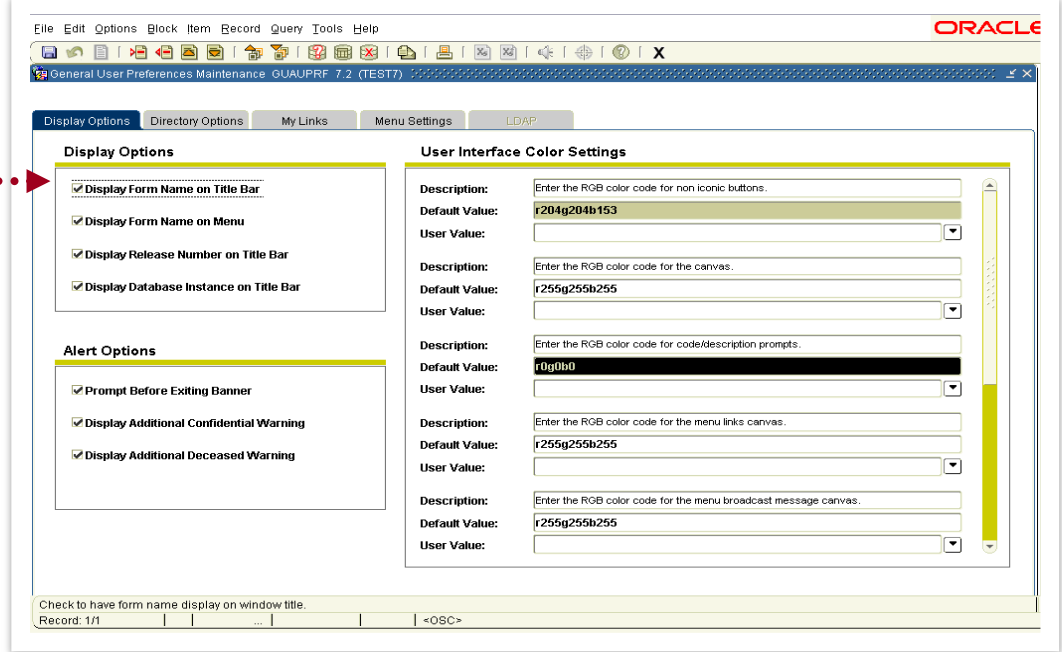

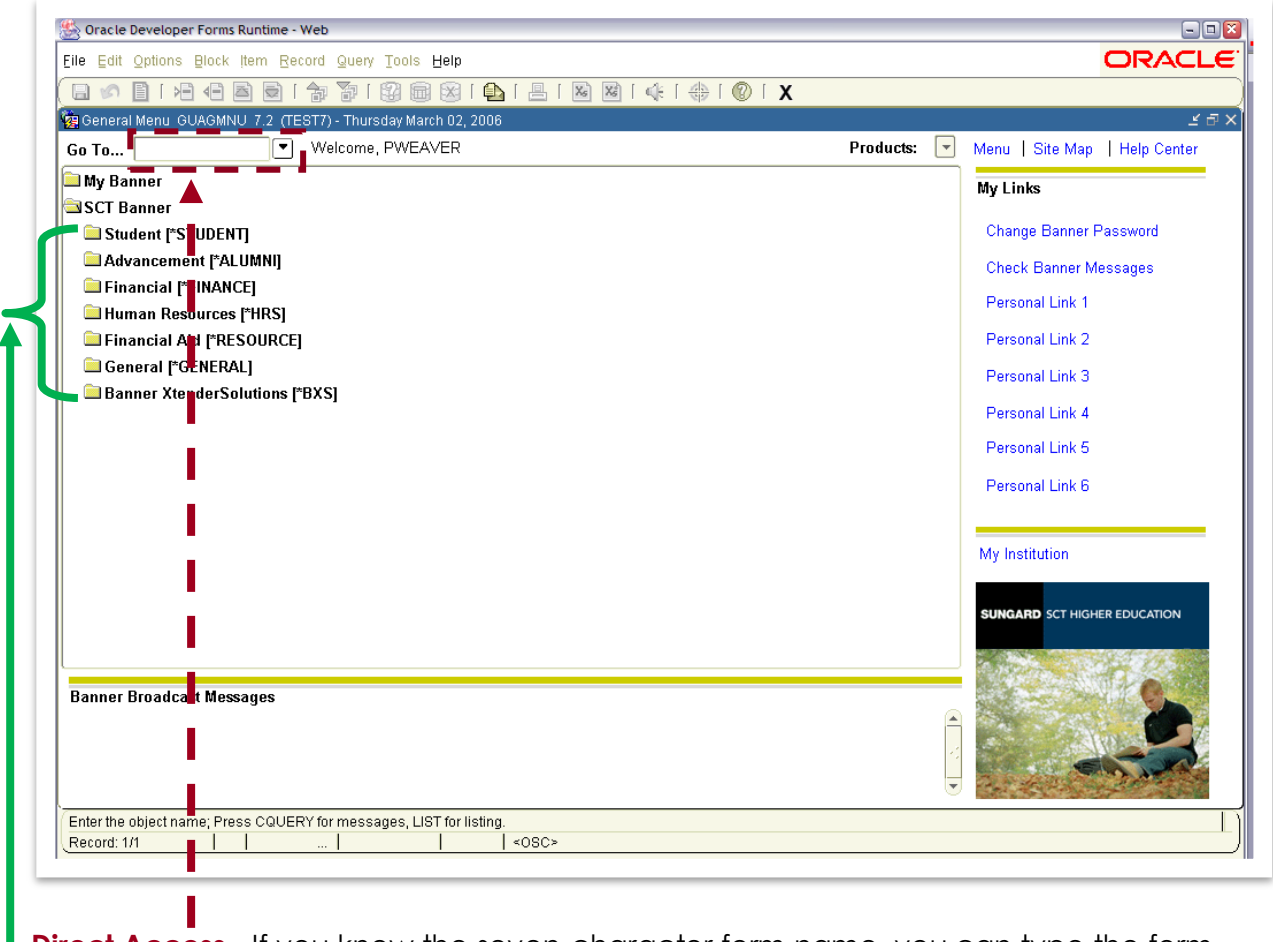

**Direct Access** - If you know the seven-character form name, you can type the form name in the **Go To…** Field to quickly go to that form.

## **Alternate method**

**Menu Option** – You can double click on the form name to access the form.

## <span id="page-7-0"></span>*Form Name Conventions*

Banner forms have seven-character names with the following structure:

**Position 1** – Identifies the primary system that owns the form, report or table

- **A** Advancement (Alumni)
- **F** Finance
- **G** General
- **N** Position Control
- **P** Human Resources
- **R** Financial Aid
- **S** Student
- **T** Accounts Receivable

#### **Position 2** – Identifies the module owning the form, report or table

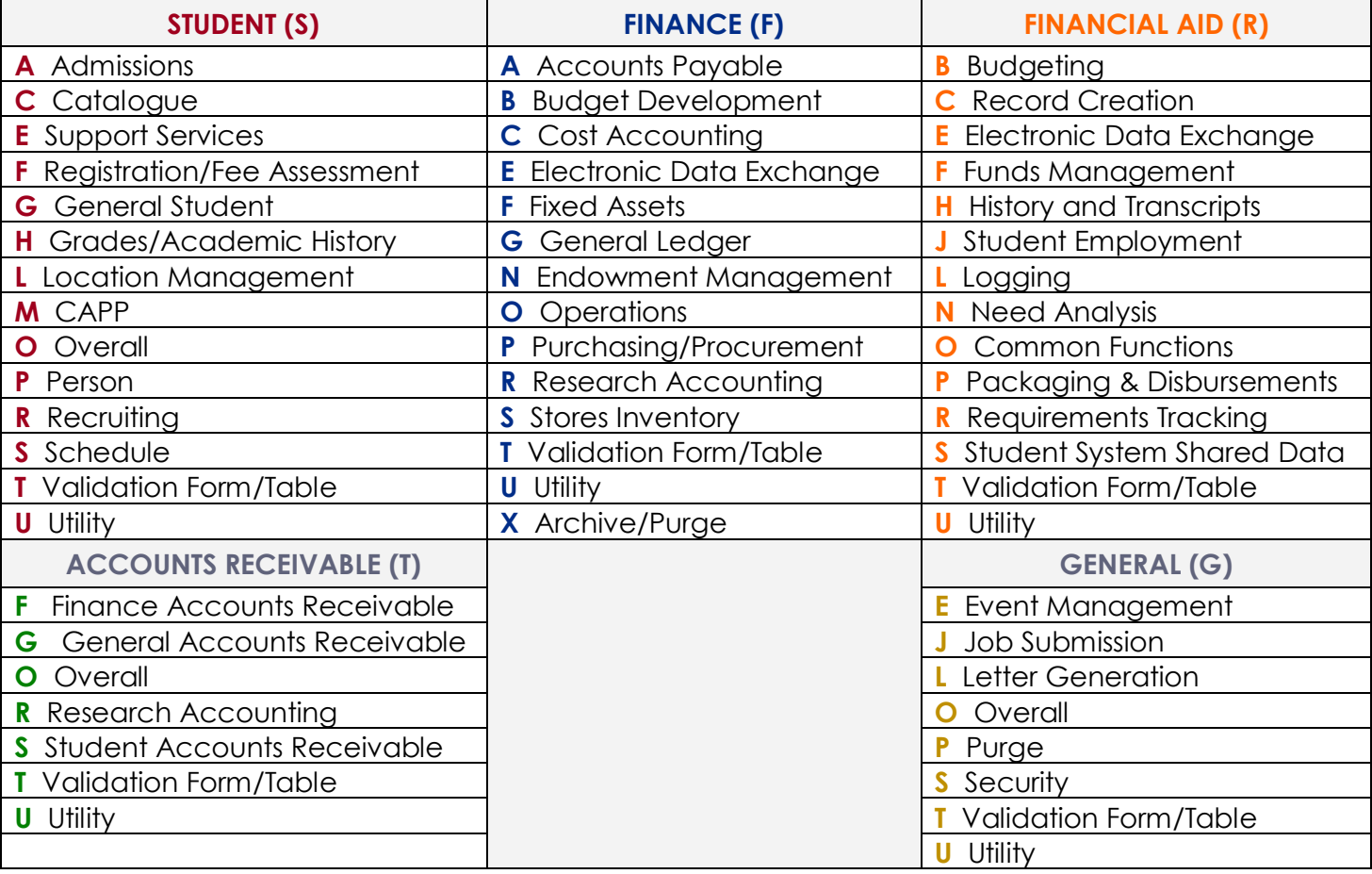

**Position 3** – Identifies the type of form, report or table.

- **A** Application (input or update)
- **I** Inquiry (read only)
- **M** Maintenance
- P Process
- **R** Rule Table/Repeating Table/Report process
- **Q** Query (access from another form)
- **V** Validation Form / Table View

**Position 4 through 7** - Unique four characters identifying the form, report or table.

Examples:

**FOIDOCH – F** Finance**, O** overall, **I** Inquiry**, DOCH** Document History

**FPAPURR – F** Finance, **P** Purchasing, **A** Application, **PURR** Purchase Order Creation

**FGIBDST – F** Finance, **G** General Ledger, **I** Inquiry, **BDST** Budget Status

**SPAIDEN** – **S** Student, **P** Person, **A** Application, **IDEN** Identification

**SHRROLL** – **S** Student, **H** Grades/Academic History, **R** Report, **ROLL** Grade Roll

**STVSTAT** – **S** Student, **T** Validation form/table, **V** Validation form/table, **STAT** State/Province Code

## <span id="page-9-0"></span>*How Banner Forms are Organized*

To accomplish a task in Banner, you use a Banner **Form.**

**Note:** To query a FOAPAL budget, use form FGIBDST

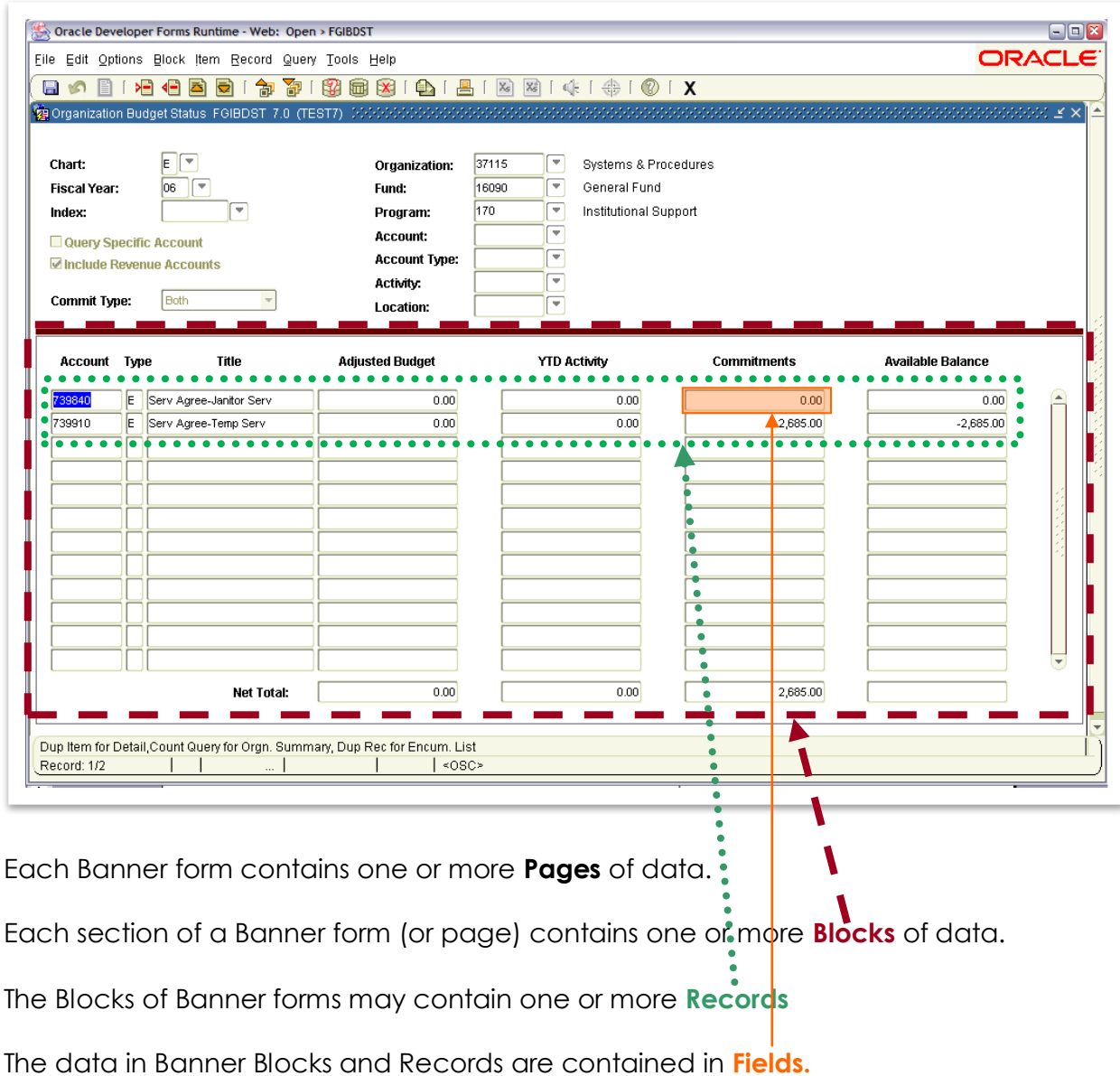

## <span id="page-10-0"></span>*Using the Menu Bar*

The menu bar contains a list of pull-down menus that help to navigate the system. If the menu title is disabled (gray) this menu title cannot be accessed on the form.

Eile Edit Options Block Item Record Query Tools Help

ORACLE<sup>®</sup>

**File –** This pull-down menu contains a list of the last ten (10) forms you have accessed.

**Edit –** This pull-down contains tools that allows you to cut, copy, paste text or forms.

**Options –** This pull-down menu contains tools that can take you outside the current form or to other blocks within the current form.

**Block –** This pull-down menu contains tools used to navigate between blocks of information in each form.

**Item –** This pull-down menu contains tools to navigate to the next record, previous record, duplicate selection or clear selection.

**Record –** This pull-down menu contains tools used to navigate between records, and to duplicate, clear or remove records.

**Query –** This pull-down menu contains tools used to enter, execute or cancel queries.

**Tools -** This pull-down menu contains SCT BANNER Xtender Solutions and SCT Workflow.

**Help –** This pull down contains tools for displaying information about the form. It also has a calendar, calculator.

**Alternate Methods:** To access a pull-down menu using the keyboard, hold down the Alt key while pressing the key that represents the underlined character in the menu name. Example: [ALT O] will access the Options menu. You can continue accessing additional choices within the menu by using the same method.

On some forms you can right click on the mouse and an options box will appear on the form.

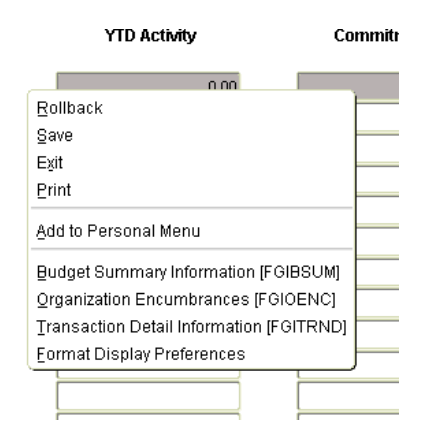

## <span id="page-12-0"></span>*Using the Toolbar*

Toolbars are one of the easiest ways to navigate and perform common Banner functions. When the mouse pointer is moved onto one of the graphical buttons, a yellow square appears with text that describes its function.

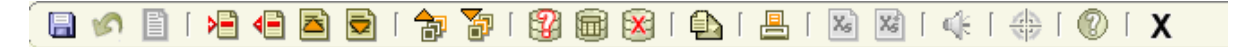

**SAVE** - Saves all the changes entered since the last time you saved. **Keyboard [F10]**

**BOT ROLLBACK –** Clears all information and returns you to the first enterable field in the key block. **Keyboard Shift [F7]**

**SELECT –** Returns you to the previous form and enters the selected value into the field that called the form. **Keyboard Shift [F3]**

**INSERT RECORD –** Inserts a new blank record into the list of existing records

**DELETE RECORD –** Removes all information for the current record. When you **Save**, the removed information is deleted. **Keyboard Shift [F6]**

**ENTER QUERY –** Puts the form into query mode, criteria can be entered to search information already in the database. **Keyboard [F7]**

**EXECUTE QUERY –** Searches the database and displays the first set of records that match criteria entered

**CANCEL QUERY –** Cancels the query and takes the form out of query mode. **Keyboard [Ctrl] [Q]**

**PREVIOUS RECORD –** Moves the cursor to the first enterable field in the previous record and triggers previous record logic coded into the form. **Keyboard [up arrow]**

**NEXT RECORD –** Moves the cursor to the first enterable field in the next record of the current block and triggers next record logic coded into the form. If the cursor is in the last record a new record is created. **Keyboard [down arrow]**

**PREVIOUS BLOCK –** Moves the cursor to the previous block that has at least one enterable field. If the previous block is in another window, that window is opened. **Keyboard [Ctrl Page Up]**

**NEXT BLOCK –** Moves the cursor to the next block that has at least one enterable field. If the next block is in another window, that window is opened. **Keyboard [Ctrl Page Down]**

**VIEW / SEND MESSAGE –** Calls the General Message Form (GUAMESG) to view or send messages.

**PRINT** – Prints form

**ON LINE HELP** – Displays on line help if available for the form, displays the field name of the highlighted field

**K EXIT –** Closes out the menu, form or window you are currently accessing. From the Main Menu screen, it exits the Banner system. In Query mode, it cancels the query and takes the form out of query mode. **Keyboard [Ctrl] [Q]**

## <span id="page-14-0"></span>*Message Lines*

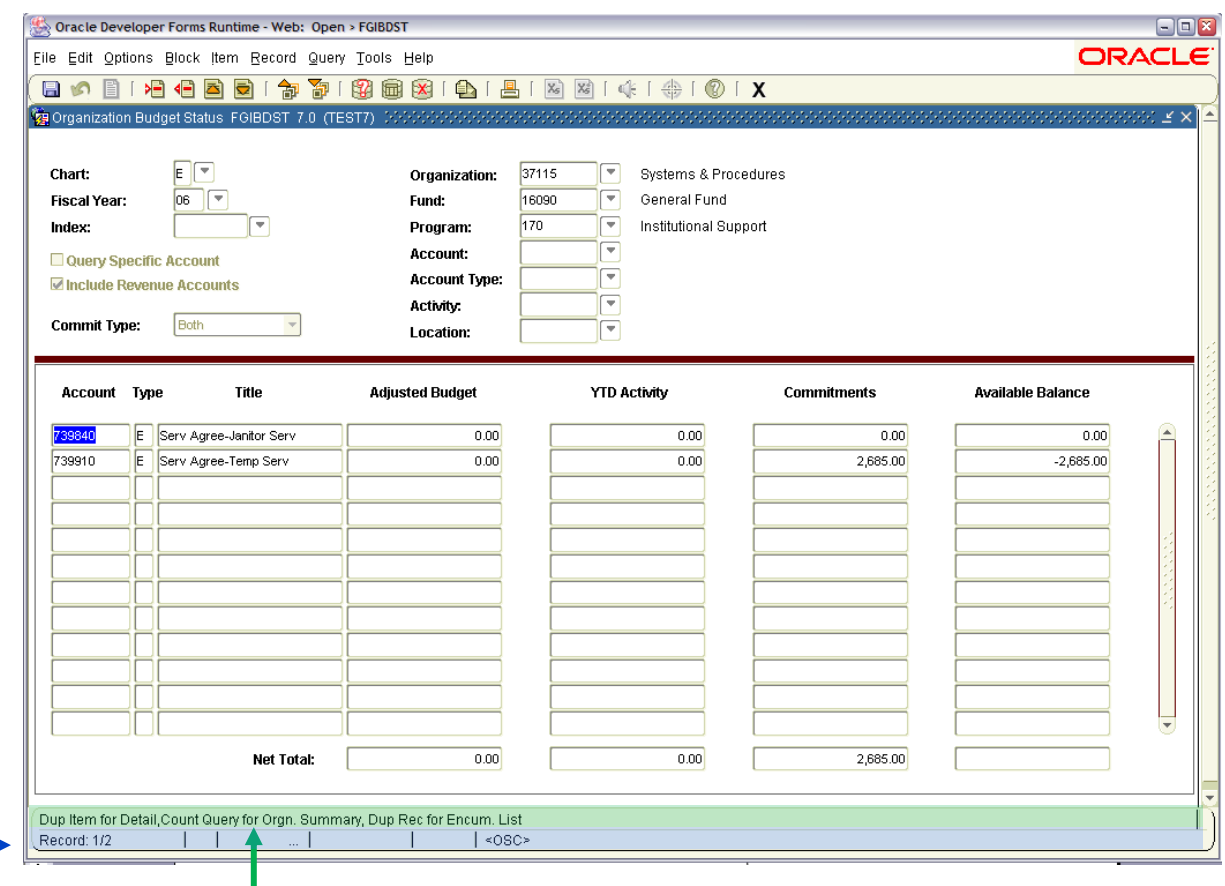

**The First Message Line** at the bottom of the forms can contain the following information for the field where the cursor is located.

Brief field description

Error and processing messages

Keyboard equivalents

If you can access other blocks, windows, or forms from the field

**The Second Message Line** at the bottom of the forms can contain the number of records updated if the form is an update form.

## <span id="page-15-0"></span>*How to Log Out (exit)*

From the Banner Main Menu **Click The Exit Icon** on the tool Bar.

To Exit Banner, **Click Yes** at the dialog box that asks, Are you sure you want to exit this SCT Banner Session?

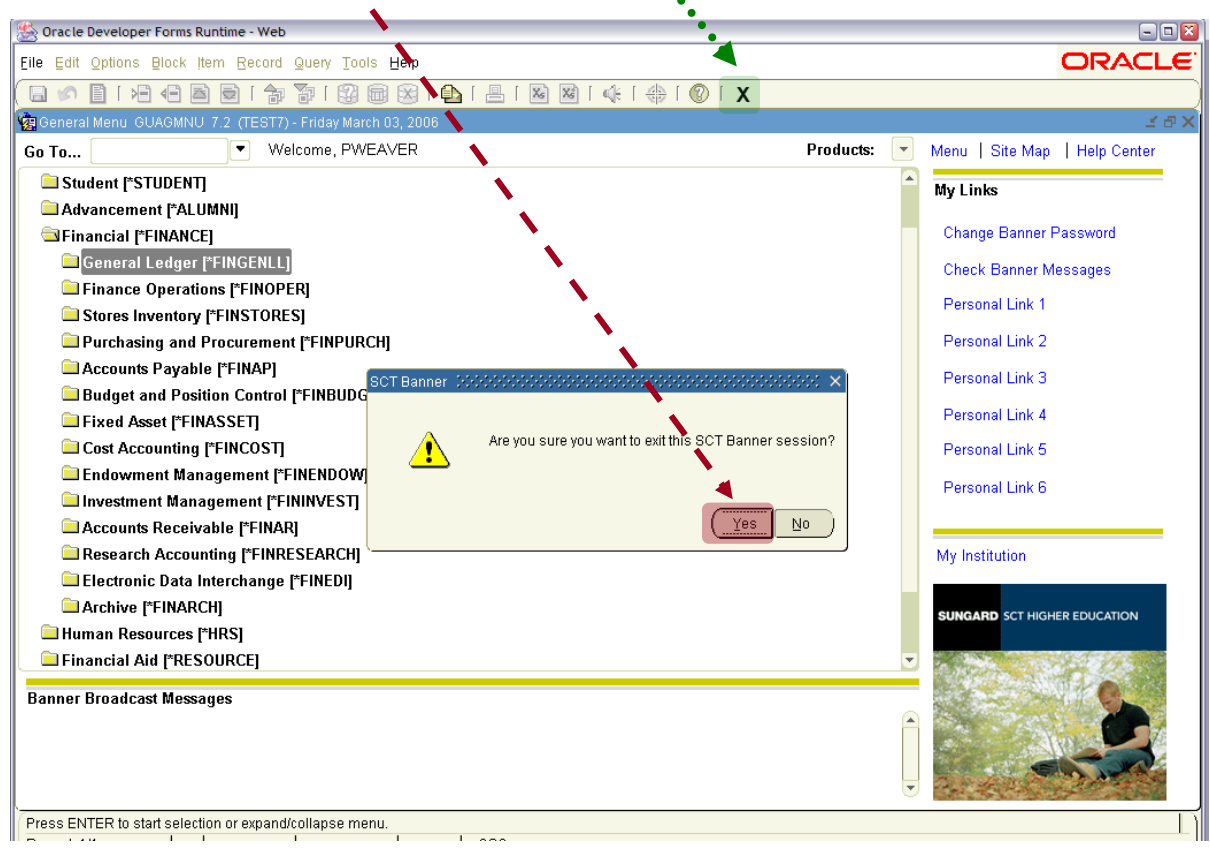

### <span id="page-16-0"></span>*Entering Queries*

The Banner Information System has powerful query features that enable users to search for and locate records based on the contents of one or more fields in a form. Several forms, such as the Entity/Name ID Search Form (FTIIDEN) used to locate vendors, are already in query mode when you open them. Other forms may not be in query form but can be put in to a query mode.

General instructions for using query forms:

There are three ways to enter a query:

- 1. From the Menu Bar **Use The Query Option**
- 2. From the Tool Bar **Click The Icon**
- 3. **Press F7** on the keyboard<sup>1</sup> to put the form in query mode.

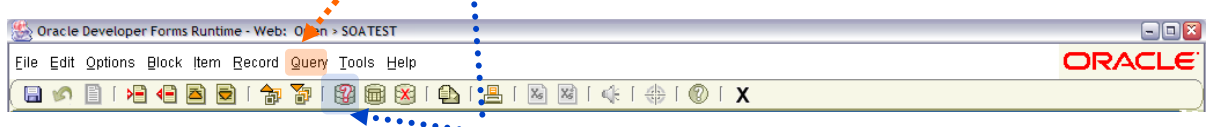

Once the form is in query mode, you can enter query (search) criteria. If you can move the cursor to a field, you can query information in that field. You can use the wildcard **%** (percent sign) when you enter criteria. The wildcard stands for any number of characters.

To get these results, Enter this criteria:

- All entries that contain *ma:* **%ma%**
- All entries that begin with *ma: m***a%**
- All entries that have *ma* as the final two characters: **%ma**

You can enter search criteria on multiple fields on a form.

Once you have entered all the search criteria on the form, perform the Execute Query function

The form will search the Banner database. When it has retrieved all the records that match the search criteria, it displays them on the particular form.

### <span id="page-17-0"></span>*Querying in a List of Values Field*

A field with a drop down box next to the field has a *List of Values (LOV)*. To display the List of Values double click on the drop down box or press **F-9** on the keyboard. This will call a validation form listing possible codes and descriptions for the field. Select information from the validation form by double clicking on the value. An alternate method of selecting a value is by highlighting the value by single clicking the value and clicking on the select button  $\mathbb{E}$ . Either method will return the selected information to the field in the calling form.

**Note:** Banner is case sensitive. Entering "AJAX CO" will not bring up the vendor if the name is correctly listed as "Ajax Co". (If you do not know if a name is capitalized use a wildcard as the first letter for example: **%jax% will bring up "Ajax" as well as "ajax".**)

Keep the search criteria as broad as possible, then narrow the search if too many records are returned.

When variations in spelling, punctuation, capitalization, spacing, etc. can affect the search results, replace the doubtful character(s) with the **%** wildcard.

When there is a possibility that the name may be slightly different from the version you have available, do a "global" search. Choose a key word of the vendor name not apt to be abbreviated and enter it this way: **%Ajax%**. This will bring up every vendor name, which includes the word Ajax.

## <span id="page-18-0"></span>*Glossary*

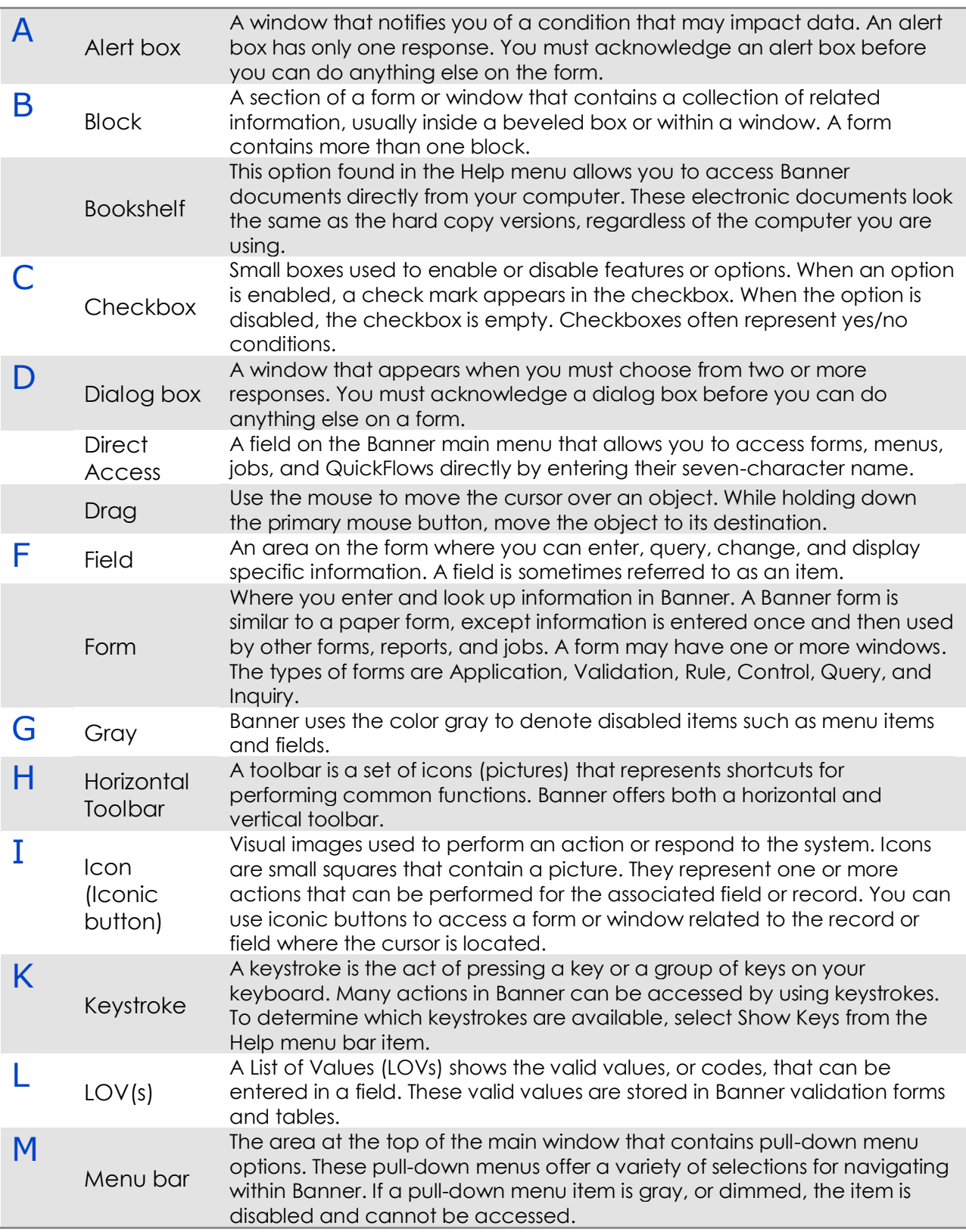

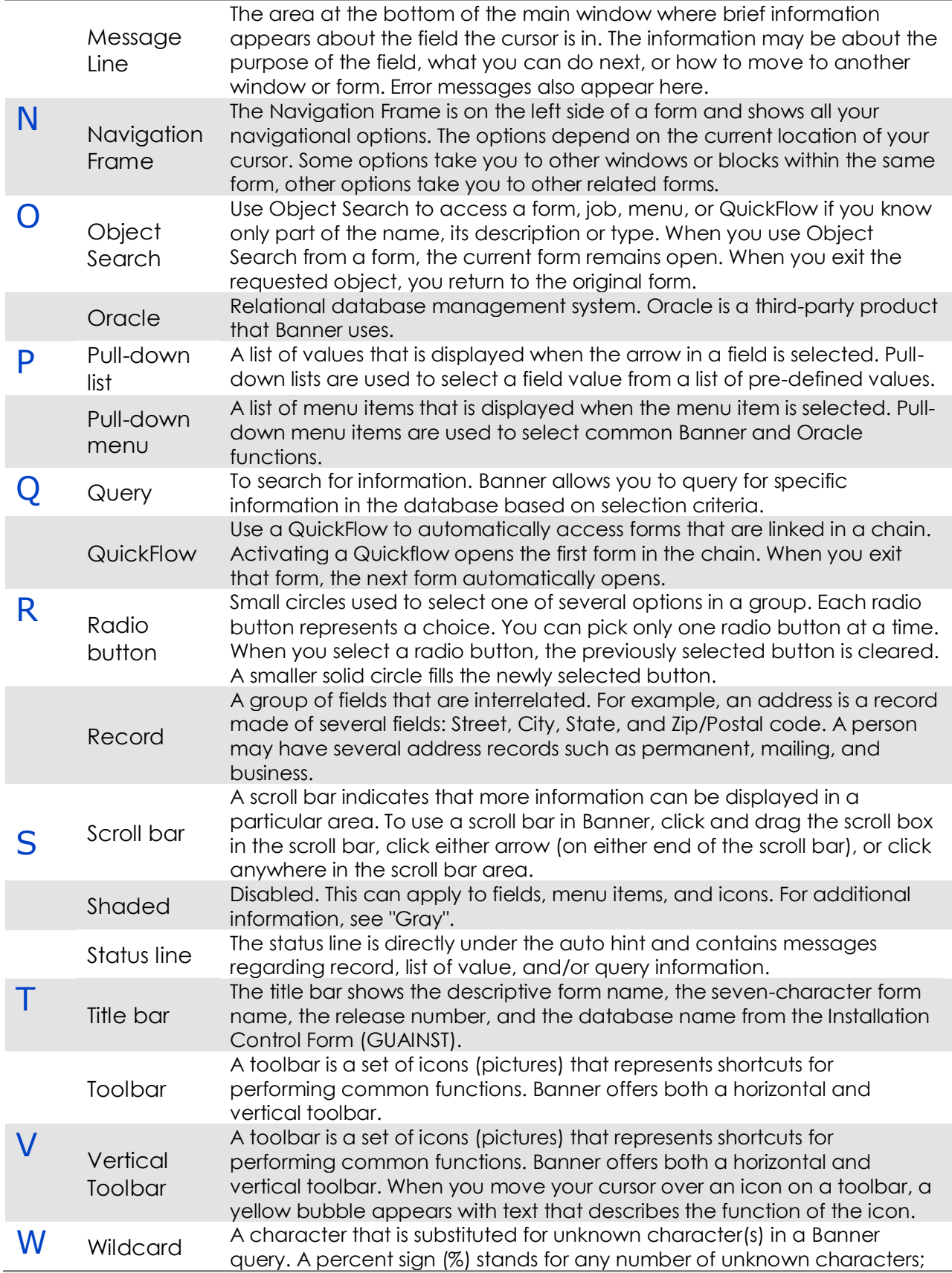

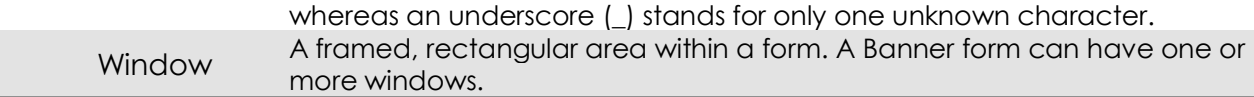